**3. OKTOBER 2017** 

## Quick Guide til Digitale udbud

# Tilbudsgiver

## INDHOLDSFORTEGNELSE

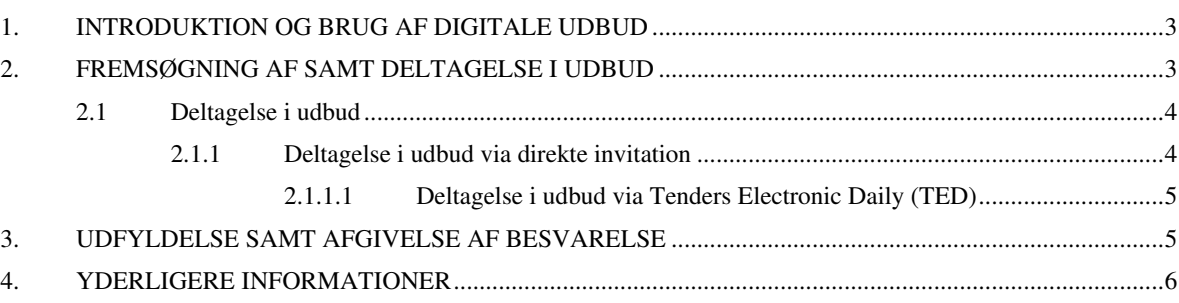

#### <span id="page-2-0"></span>**1. INTRODUKTION OG BRUG AF DIGITALE UDBUD**

Digitale udbud kan alene anvendes, såfremt din virksomhed er registreret som bruger. Det er gratis at være registreret som tilbudsgiver i Digitale udbud.

Såfremt din virksomhed ikke allerede er registreret, kan dette gøres ved at klikke på "Online registrering". Udfyld herefter oplysningerne om virksomheden. Såfremt du er i tvivl om din virksomheds registrering, kan du kontakte support på dksupport@eu-supply.com.

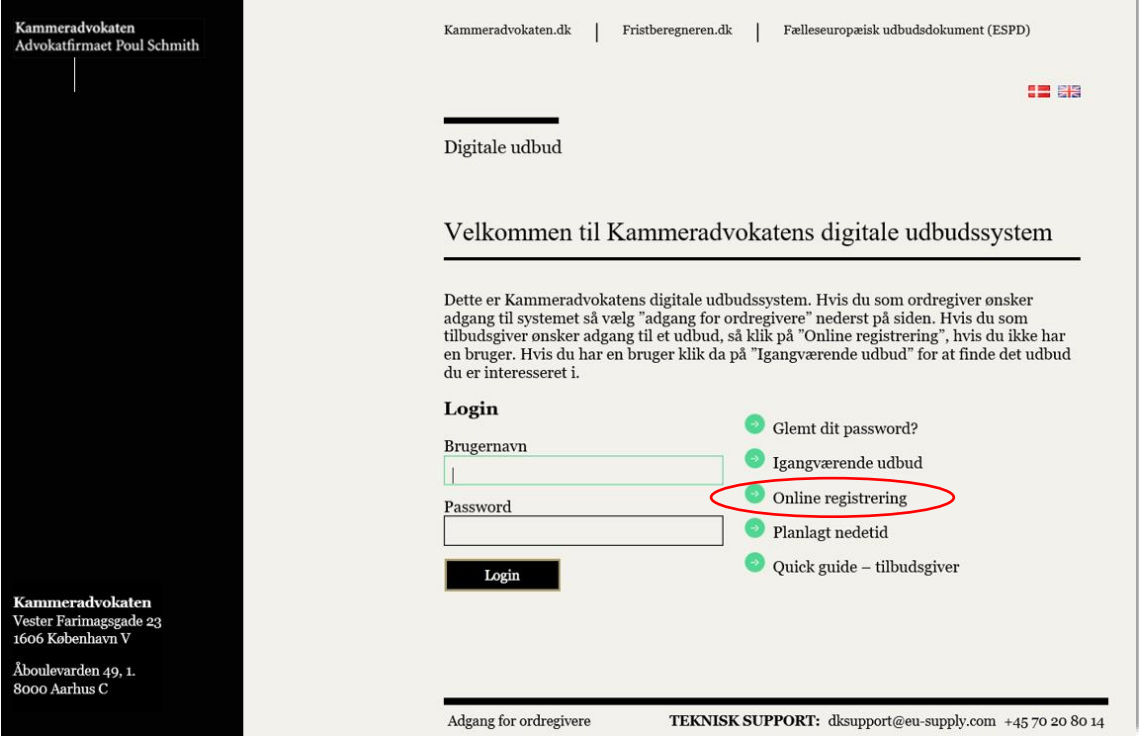

Kort tid efter din registrering vil du modtage en mail fra EU-Supply, som bekræfter din registrering i systemet.

*Du kan selvsagt tilknytte flere brugere fra din virksomhed, således at disse får adgang til Digitale udbud. Klik på "Administration" på siden "Hjem", når du er logget på. Vælg herefter "Bruger profiler" for at oprette eller slette brugere.*

#### <span id="page-2-1"></span>**2. FREMSØGNING AF SAMT DELTAGELSE I UDBUD**

Ved at klikke på "Igangværende udbud" åbnes der op for muligheden for at fremsøge de udbud, der er offentliggjort i EU-Supply Tender Management System. Der kan både søges lokalt; *det vil sige på udbud, der er offentliggjort via Digitale udbud*, og på alle udbud; *det vil sige på tværs af landegrænser*.

 $\overline{1}$ 

*Denne mulighed er ligeledes tilgængelig fra siden "Hjem", når du er logget på.*

#### <span id="page-3-0"></span>**2.1 Deltagelse i udbud**

Under "Offentliggjorte udbud" er der som beskrevet ovenfor adgang til de udbud, der er offentliggjort i EU-Supply Tender Management System.

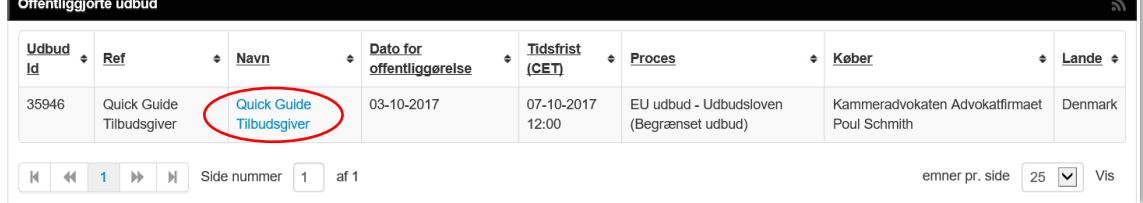

Klik på linket for at få adgang til ordregivers invitationsbrev.

Invitationsbrevet beskriver kort og præcist processen for udbuddet.

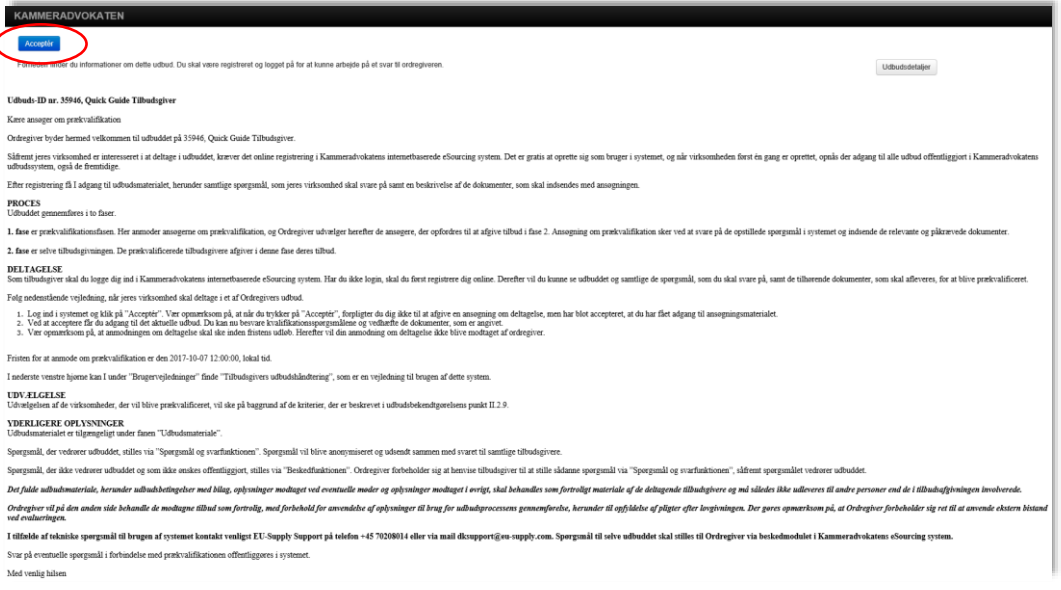

Klik på "Acceptér" for at få adgang til udbuddet, herunder udbudsmaterialet samt muligheden for at afgive anmodning om prækvalifikation / tilbud. Vær opmærksom på, at ved at trykke på "Acceptér" forpligter du dig *IKKE* til at afgive anmodning om prækvalifikation / tilbud. Du har blot accepteret, at du har modtaget invitationsbrevet.

*Såfremt du ønsker yderligere information vedrørende udbuddet og ordregiver, kan du klikke på "Udbudsdetaljer".*

#### <span id="page-3-1"></span>*2.1.1 Deltagelse i udbud via direkte invitation*

Såfremt ordregiver sender en direkte invitation til udbuddet, vil du modtage en mail herom.

Klik på linket i mailen og indtast derefter dit brugernavn og password for at få adgang til ordregivers invitationsbrev, jf. ovenfor.

#### <span id="page-4-0"></span>*2.1.1.1 Deltagelse i udbud via Tenders Electronic Daily (TED)*

Tilsvarende fremgangsmåde gør sig også gældende, såfremt du via Tenders Electronic Daily (TED) søger på offentlige kontrakter i EU. Klik på linket i den fremsøgte udbudsbekendtgørelse, hvorefter du får adgang til ordregivers invitationsbrev, jf. ovenfor.

#### <span id="page-4-1"></span>**3. UDFYLDELSE SAMT AFGIVELSE AF BESVARELSE**

Når du har accepteret invitationsbrevet, får du adgang til at udfylde dit svar og afgive anmodning om prækvalifikation / tilbud. Du vil hele tiden kunne følge processen og se, hvor langt du er nået i din besvarelse under "Procentdel afsluttet".

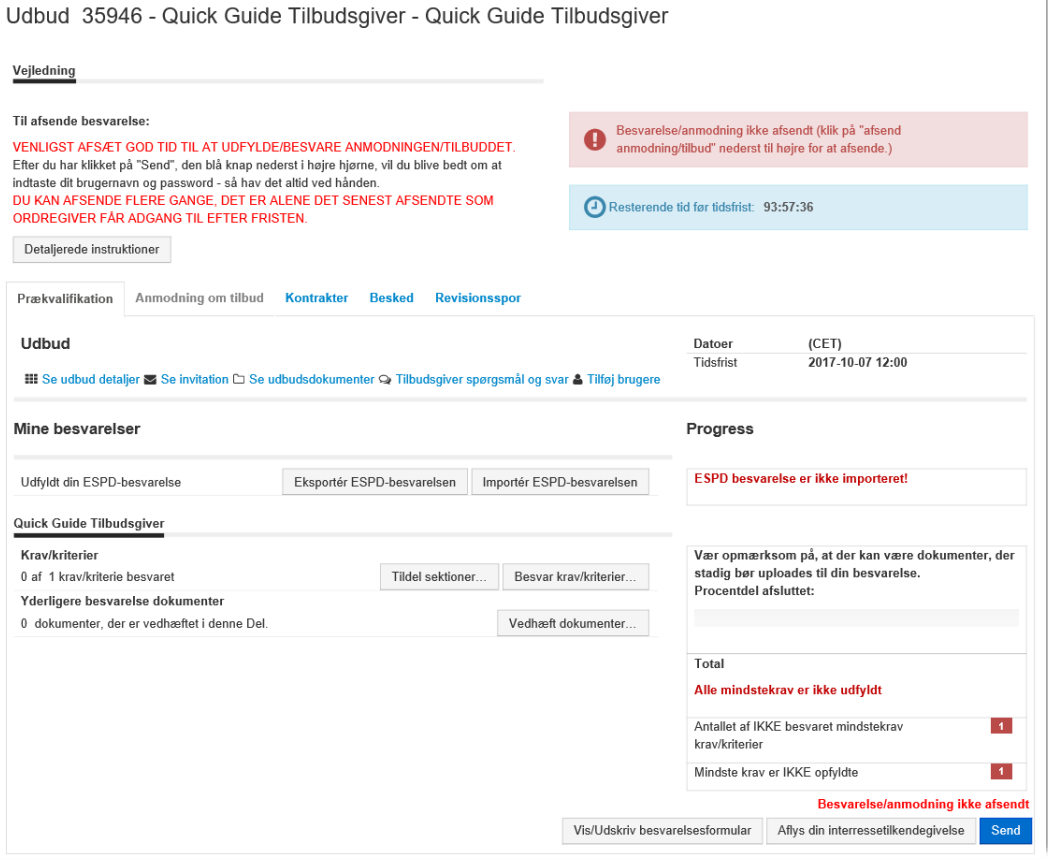

Under fanen "Besked" er det muligt at sende beskeder til ordregiver i perioden frem til sluttidspunktet for tidsfristen. Vær opmærksom på, at spørgsmål til det aktuelle udbud *SKAL* stilles via funktionen "Tilbudsgiver spørgsmål og svar".

Ved at klikke på "Her kan du se alle ordregivers udbudsdokumenter" får du adgang til det udbudsmateriale, som er tilknyttet udbuddet. Såfremt ordregiver har ZIP'et dokumenterne

### Kammeradvokaten

ved indlæsning i Digitale udbud, har du mulighed for at vælge "Indlæs alle (ZIP)", ifald du ønsker at downloade alle dokumenterne.

Særligt om ESPD'et bemærkes, at denne fil skal downloades lokalt til din computer, hvorefter du kan følge linket på Digital udbuds forside "Fælleseuropæisk udbudsdokument (ESPD)";<https://ec.europa.eu/tools/espd?lang=da>. Klik herefter på "Jeg er en økonomisk aktør" for at få adgang til at udfylde ESPD'et.

Under "Krav / kriterier" skal du vælge "Besvar krav / kriterier" for at få adgang til at svare på de krav samt kriterier, som ordregiver har stillet i forbindelse med udbuddet. Har du tilknyttet flere brugere fra din virksomhed, og ønsker du, at disse brugere skal besvare specifikke dele af ordregivers krav, kan du med fordel vælge "Tildel sektioner" og efterfølgende tildele de enkelte krav til de ønskede brugere.

"Yderligere besvarelse dokumenter" giver mulighed for at vedhæfte dokumenter til din besvarelse, som efter endt frist for afgivelse af anmodning om prækvalifikation / tilbud vil blive tilgængelige for ordregiver. Vær dog opmærksom på, at du kan blive bedt om at vedhæftet dokumentet ud for konkrete spørgsmål under "Besvar krav / kriterier", jf. ovenfor.

Når du har udfyldt din besvarelse, skal du klikke på "Send" for at afsende anmodning om prækvalifikation / tilbud.

#### <span id="page-5-0"></span>**4. YDERLIGERE INFORMATIONER**

- Såfremt du har glemt dit login, kan du via forsiden under "Glemt dit password?" få et nyt tilsendt elektronisk.
- Spørgsmål til brug af systemet skal rettes til EU-Supply på telefonnummer +45 7020 8014 eller via mail support@eu-supply.com.
- Spørgsmål til det aktuelle udbud *SKAL* stilles via funktionen "Tilbudsgiver spørgsmål og svar".